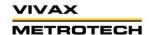

## www.vivax-metrotech.com

### Installing the VMMap application

1.1 Download the VMMap app from the Apple Store by searching for "VMMap" or scanning the below QR code.

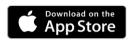

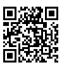

1.2 After installing the app, the below icon will appear on the device. Press the VMMap icon to launch the app.

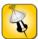

1.3 Enter your login credentials. Create an account if needed by selecting the "Create One" option at the bottom of the screen. If you have an account and cannot remember your password use the "Forgot Password" link to reset your password. 14:46

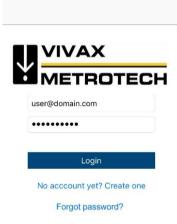

1.4 If creating a new account, fill in the required information and select "Sign Up."

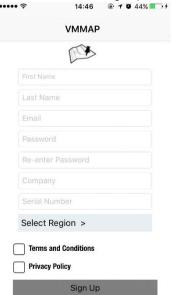

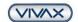

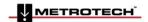

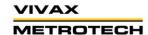

#### www.vivax-metrotech.com

A confirmation email will be sent from the VMMap cloud server. Follow the instructions in the email to activate the account.

After the account has been set up, you can log into the app by selecting "Login," and the app will open on the home screen.

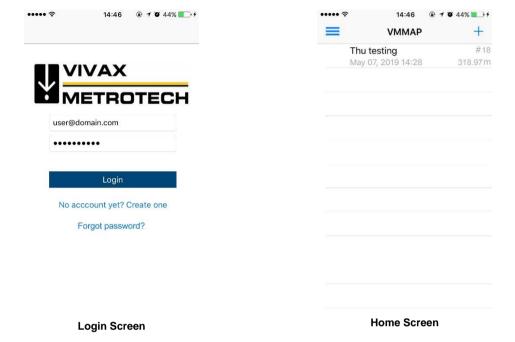

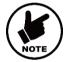

#### Note:

Use the URL <a href="https://vmmap.vxmt.com/login">https://vmmap.vxmt.com/login</a> to navigate to the VMMap web-based app. From this location, you can log in, access the data logs or reset the password.

### 2. Setting up the app

From the Home screen, select the Menu icon , then select the Settings icon to enter the setup menu. Select the menu choices by touching that option. A check mark will appear to the right of the selected option.

a. Map Provider - Select Google® or Apple® maps. A check mark will show against the selected choice.

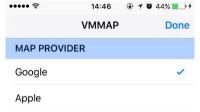

b. **GPS Accuracy – Select Low or High.** If High accuracy is used, information from other wireless devices like Wi-Fi hot spots, routers, etc. will be used together with the GPS information to improve the location's precision.

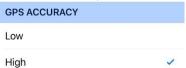

c. GPS Tweaks - This setting allows the user to select the number of GPS sample readings that are averaged before a result. Touching the number shown in the Sample count line will launch a keypad where the user can enter this number of samples. The default number of samples is six.

Note: The higher this number is, the longer it will take to calculate a result.

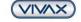

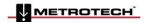

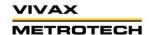

### www.vivax-metrotech.com

| GPS TWEAKS   | S            |             |
|--------------|--------------|-------------|
| Average      |              | ~           |
| Sample count |              | 6           |
| 1            | <b>2</b> ABC | 3<br>DEF    |
| <b>4</b>     | <b>5</b>     | 6<br>MNO    |
| 7<br>PQRS    | <b>8</b>     | 9<br>wxyz   |
|              | 0            | $\boxtimes$ |

d. **Measure Units -** Touch on the Imperial line to show results in feet and inches or metric to display meters. A check mark will show against the selected choice.

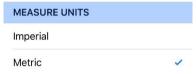

e. **Devices -** The vLoc2 or vLoc3 series receiver that has been successfully paired with the application will be displayed here with a checkbox.

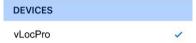

### 3. Bluetooth Pairing - Connecting the vLoc2 Series Receivers to VMMap

The vLoc2 series receivers vLocPro2, vLocML2+, vLoc-5000 and vLocDM2 are compatible with VMMap. Screens for the vLocPro2 are used, so yours may appear slightly different than the illustrations shown in this user guide.

Please note the pairing process is all handled within the VMMap application. If you have previously paired the vLoc3 device using the iOS Bluetooth settings you must remove the device from the list. To do this follow these steps:

Navigate to Settings> Bluetooth> Tap on the "i" button> Select "Forget This Device."

To work with an iOS device, please ensure the latest software for the vLoc2 series receiver is installed via MyLocator2. Also, the installed Bluetooth module must be at least the model OBS421-RD. As of March 2016, the line "OBS421" indicates that the Bluetooth module installed in the receiver is compatible with iOS devices.

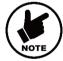

#### Note:

This hardware may change over time. For the latest information, please get in touch with the manufacturer.

The information for the Bluetooth module installed in the vLoc2 series receiver is found in the receiver's "About" screen.

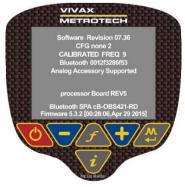

vLocPro2 About Screen

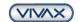

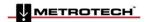

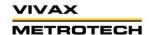

### www.vivax-metrotech.com

3.1 Power on the vLoc2 series receiver by pressing the on/off button

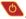

- 3.2 If the Bluetooth Search option in the vLoc2 series receiver is active, you must disable it by:
  - a. Long press the "i" button to enter the setup menu.
  - b. Use the -/+ keys to navigate to the Bluetooth Search option.
  - c. Press the Enter key twice to disable the Bluetooth Search function.
  - d. Now the Bluetooth icon on the receiver screen should have a red line through it showing that it is disabled.
- 3.3 In the VMMap app, navigate to the **Settings** Menu.

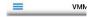

3.4 Use your finger to pull down the screen to initiate a Bluetooth connection. The rotating wheel at the top of the screen shows the app scanning for the receiver.

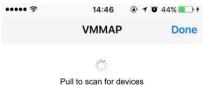

3.5 After the scan is finished, the vLocPro name will appear with a checkmark in the DEVICES section at the bottom of the Setup menu. If no checkmark is shown, touching the name vLocPro will add the checkmark to indicate that the receiver and the mobile device are connected. Shortly after that, the Bluetooth icon on the receiver screen will change to a blue color.

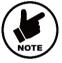

#### Note:

For more information about the receiver, please check the vLoc2 manual.

### 4. Bluetooth Pairing - Connecting the vLoc3 Series Receivers to VMMap

The vLoc3 series receivers vLoc3-Pro, vLoc3-9800, vLoc3-5000, vLoc3-DM, vLoc3-ML and vLoc3-XLF are compatible VMMap. To work with an iOS device, please ensure the latest software for the vLoc3 series receiver is installed via MyLocator3.

Please note the pairing process is all handled within the VMMap application. If you have previously paired the vLoc3 device using the iOS Bluetooth settings you must remove the device from the list. To do this follow these steps:

Navigate to Settings> Bluetooth> Tap on the "i" button> Select "Forget This Device."

To pair the vLoc3 using the VMMap application, follow these steps:

4.1 In the VMMap app, go to Settings by clicking on the menu icon

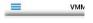

4.2 Click on Settings

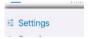

**4.3** Use your finger to pull down the screen to initiate a Bluetooth connection. When the app scans for the receiver, a rotating wheel will be displayed at the top of the screen.

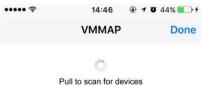

4.4 When the scan is finished, the vLocPro name will appear with a checkmark in the DEVICES section at the bottom of the Setup menu. If no checkmark is shown, touching the name vLocPro will add the checkmark to indicate that the receiver and the mobile device are connected. Shortly after that, the Bluetooth icon on the receiver screen will change to a blue color.

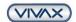

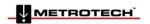

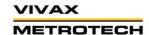

## www.vivax-metrotech.com

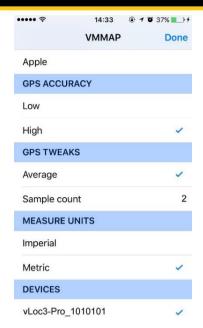

4.5 Exit to the locate screen on the vLoc3 receiver and notice that the Bluetooth icon is now blue.

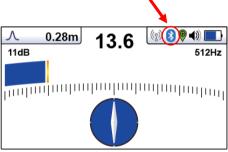

When connected the Bluetooth icon will turn blue

#### 5. Working with VMMap

Follow these instructions to create a log session using the VMMap app:

- **5.1** Launch the VMMap app on the iOS device.
- **5.2** Press the Plus symbol + on the right to start a new mapping session.
- Enter the desired information in the Name and Observation fields in this Job Information screen.

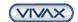

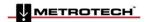

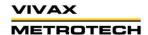

### www.vivax-metrotech.com

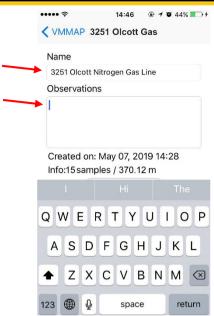

Enter text in the Name and Observation fields

5.4 Press the Map button to display the world map and start logging. The Bluetooth icon on the vLoc2 screen will change the color to blue, and in a couple of moments, one to four red dots should be displayed near the Bluetooth icon. This indicates that the GPS data was received in the vLoc2 receiver. The map will display the blue dot corresponding to the GPS position.

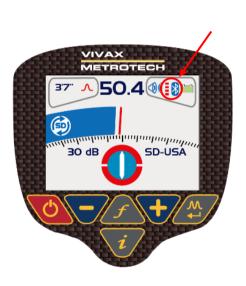

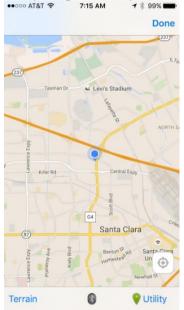

One to four red dots displayed near the Bluetooth icon

Blue dot corresponding to the GPS position

5.5 The VMMap Map screen has the following buttons and icons at the bottom:
Map type – Press to toggle through map modes of Standard, Terrain or Hybrid indicating the type of map that will be displayed.
Bluetooth button – Shows the status of the connection with the vLoc2 receiver. When blue, it indicates that the connection is established, similar to the icon on the vLoc2 receiver.

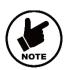

#### Note:

If the Bluetooth connection is lost, the color of this button will change to gray. Pressing this button again will reconnect to the receiver, and its color will change to blue.

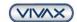

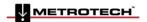

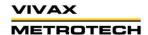

#### www.vivax-metrotech.com

**Utility** button. Pressing the button will display a list of different utility pins with their corresponding colors. Choose the appropriate utility pin for the job.

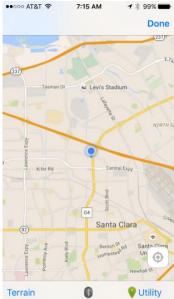

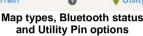

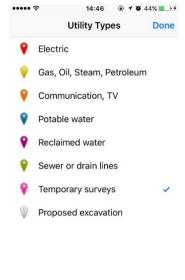

**Utility Pin choices** 

5.6 Operate the vLoc2 receiver as needed to locate the target line. Once a measurement is ready to be recorded, press the button on the vLoc2 receiver. The vLoc will display the information screen containing the GPS coordinates alongside the depth and current measurement.

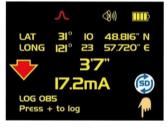

- 5.7 Press the wey to send the locate information to the VMMap app and start the GPS coordinates' averaging process.
- 5.8 Several beeps will be generated based on the setting selected. Afterward, a pin will be placed on the map.

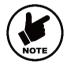

#### Note:

If a user wants to center their location manually, a button is provided for this function in the lower right side of the map.

5.9 Touching a Utility Pin on the map will open a sub-menu. Select **Show Info** in the sub-menu to display relevant information from that utility pin. Touch any part of the screen to close the sub-menu.

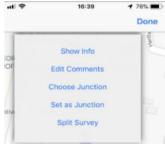

Select Show Info in the Utility Pin sub-menu

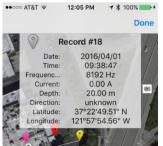

**Utility Pins information** 

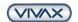

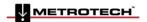

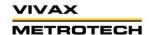

## www.vivax-metrotech.com

#### 5.10 Adding comments to Pins

- a. Relevant information regarding a pinned location can be entered by pressing Edit Comments from the Utility Pin sub-menu.
- b. Text entered via the keyboard will appear in the Comments section.
- c. Press Cancel or Save to exit.

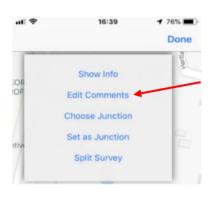

Select Edit Comments in the Utility Pin sub-menu

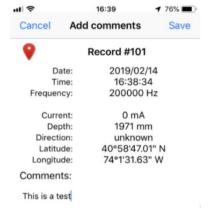

Add comments in the Comments field

#### 5.11 Creating a Junction

Utility Pins on the map can be configured as a "Junction Pin."

- **5.11.1** Tap on the desired Utility Pin on the map.
- **5.11.2** Tap **Set as Junction and** a confirmation message will be displayed. If Yes is pressed, an incremental number will be assigned and displayed above the pin on the map.

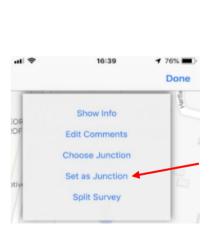

Select Set as Junction in the Utility Pin sub-menu

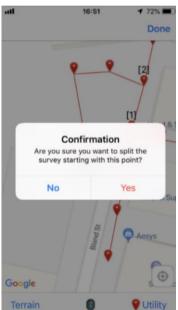

Set Junction confirmation message

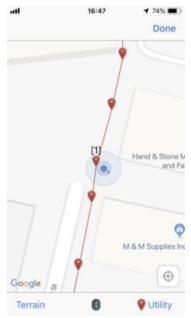

Next incremental number will be assigned to Junction

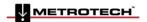

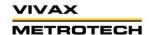

## www.vivax-metrotech.com

#### 5.12 Using Junctions

- **5.12.1** Take the next reading that will place the latest pin on the map. Initially this latest pin will be connected to the last pin on the map.
- 5.12.2 Touch the last pin that you want to be connected to "Junction 1"; on the sub-menu, press the Choose Junction option. The list of the available junctions to which this pin can be connected will be displayed. In this case, only one junction was defined and is shown as Junction 1. From the list of junction pins, tap on the one to which you want the last pin to be connected.

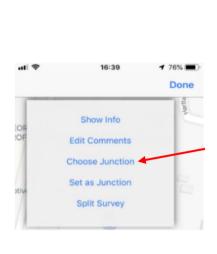

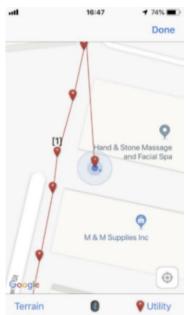

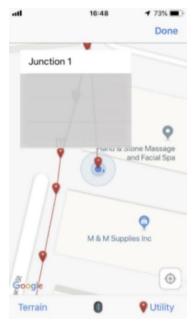

Select Choose Junction in the Utility Pin sub-menu

Shows the defined junction

List of junctions

**5.12.3** In our case, the connections will be reconfigured, and the last pin will be linked to the chosen junction, Junction 1. The next pin will be linked to the last pin on the map.

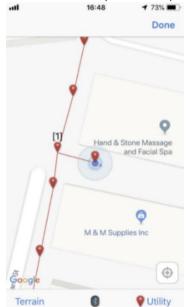

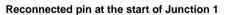

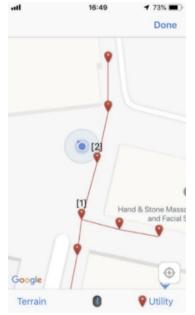

**Continuing working off Junction 1** 

5.12.4 If needed, another junction pin can be defined similarly, as shown in the illustrations below.
The pin for the next reading will be initially connected to the last pin on the map.

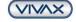

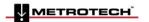

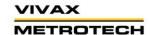

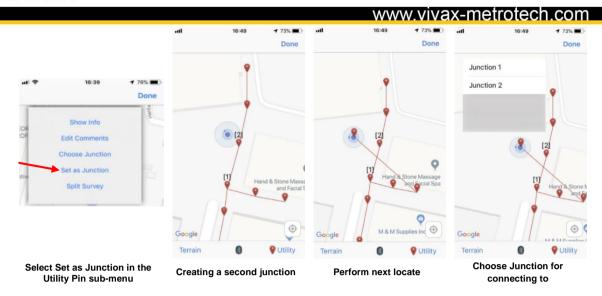

5.12.5 Touch this past pin for the menu to open. Select the **Choose Junction** menu and choose this time **Junction 2**. The last pin will be connected this time to **Junction 2**.

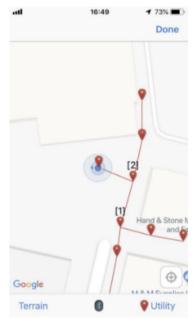

Reconnected pin at the start of Junction 2

#### 6. Split Surveys

This option will disconnect the pin that was opened from the previously connected pin. This option is mainly used to place separate surveys of the same utility type on the same map/log.

To do this, proceed as follows:

6.1 Take the first reading that you would like to be the beginning of the new line. Initially this pin will be connected to the previous pin.

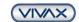

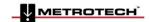

## www.vivax-metrotech.com

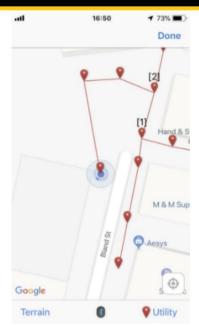

The last pin was initially connected to Junction 2

**6.2** Open the pin you want to be the first pin of a new line. Choose the **Split Survey** option.

A confirmation window will open. If YES is pressed, this last pin will be disconnected from the previous one and will be tagged with a number.

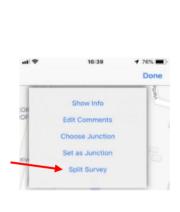

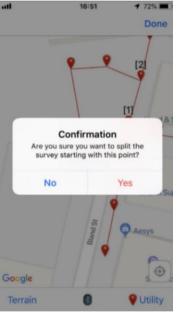

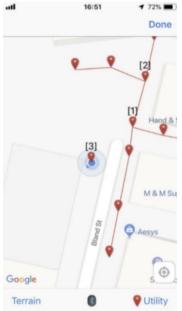

Select Split Survey in the Utility Pin sub-menu

Acknowledge confirmation screen

See the new starting pin at the split

**6.3** Continue with the survey, and pins will be placed on the map and connected to this new starting pin.

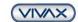

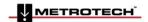

## www.vivax-metrotech.com

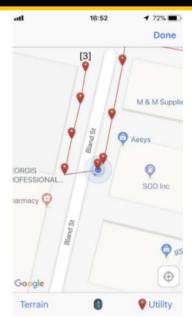

New following pins are placed on the split route

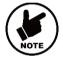

#### Note

Repeat the above steps if another line must be placed on the map.

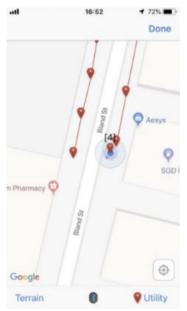

See the new starting pin starting the split

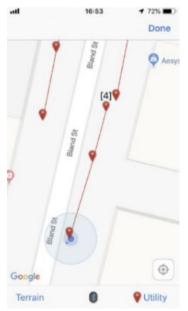

Building a new line off the split

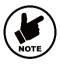

#### Note

If a pin has been marked by mistake, you can unmark it by opening the pin and choosing **Clear Junction** this time. The pin will be reconnected to the previous one.

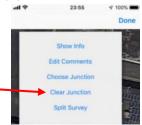

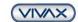

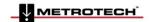

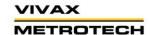

## www.vivax-metrotech.com

**6.4** Touch any part of the screen to close the pop-up menu.

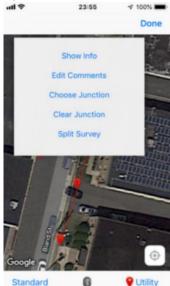

Touch any screen part to close the window and Done to exit the map.

- **6.5** When finished with a job, press **Done** to exit the map screen.
- 6.6 If needed, a picture can be taken at this point by tapping the "camera" icon, which will attach the picture to the file.

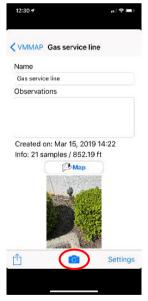

Add an image by using the Camera icon

### 7. Sharing Information

The collected data can be easily shared through the cloud or by email.

- 7.1 From the Map Start screen, tap on the **Share** icon to show the available sharing options.
- 7.2 Email Tap the iOS Share icon, and emailing a kml or cvs file options are shown. Selecting either will launch the email client and attach the data file.

Cloud - Log into the VMMap web portal at <a href="https://vmmap.vxmt.com/">https://vmmap.vxmt.com/</a> to view the data and maps.

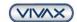

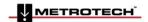

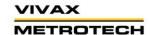

### www.vivax-metrotech.com

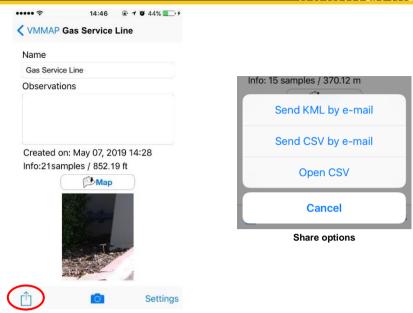

Tap on the Share icon to view the available share options

### 8. Working with an external Bluetooth GPS unit

<u>Note</u>: To use an external Bluetooth GPS receiver, it must be compatible with iOS devices. Refer to the manufacturer's instructions for this information.

**8.1** Pair the external GPS device with the iOS device using the manufacturer's instructions. See Picture 8. For example: on this screen, a Garmin GLO GPS is identified, and the next step will be to connect it to the smart device.

Note: This pairing has been done per the manufacturer's instruction from the iOS device Bluetooth menu.

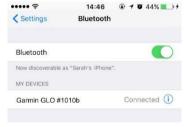

**8.2** Once the pairing is done, as per the manufacturer's instructions, the VMMap application will start using the information provided by the connected device.

Vivax-Metrotech Corp. (Headquarters) 3251 Olcott Street, Santa Clara, CA 95054, USA

T/Free: 800-446-3392 Tel: +1-408-734-1400 Email: salesUSA@vxmt.com Website: www.vivax-metrotech.com

Visit us at www.vxmt.com to view our full product line and worldwide locations.

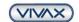

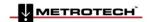